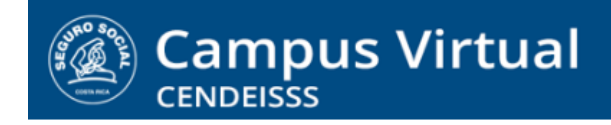

**campusvirtual.ccss.sa.cr** spllmsc@ccss.sa.cr

## **MANUAL DE USO ESTUDIANTE**

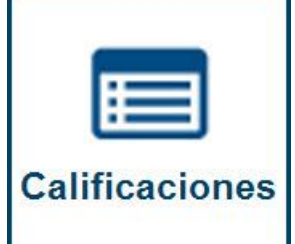

**1. Las calificaciones del curso, o cursos que lleve el participante se pueden revisar en el perfil del usuario. Para hacerlo de clic sobre su nombre para desplegar las opciones disponibles. De las que se muestran, selecciones Calificaciones del curso.**

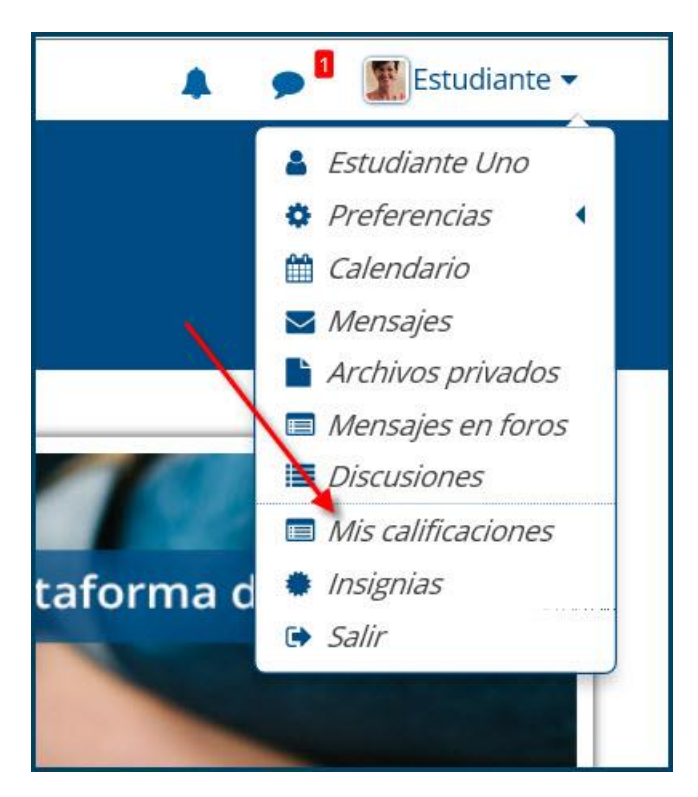

 $(c)$  BY-NC-ND Campus Virtual 2018 por Campus Virtual. CCSS se distribuye bajo una Licencia Creative Commons Atribución-NoComercial-SinDerivadas 4.0 Internacional.

## **campusvirtual.ccss.sa.cr**

- spllmsc@ccss.sa.cr
- **2. Al ingresar el sistema muestra la lista de curso o cursos en los que está inscrito. Para ver las calificaciones solo debe dar clic sobre el requerido.**

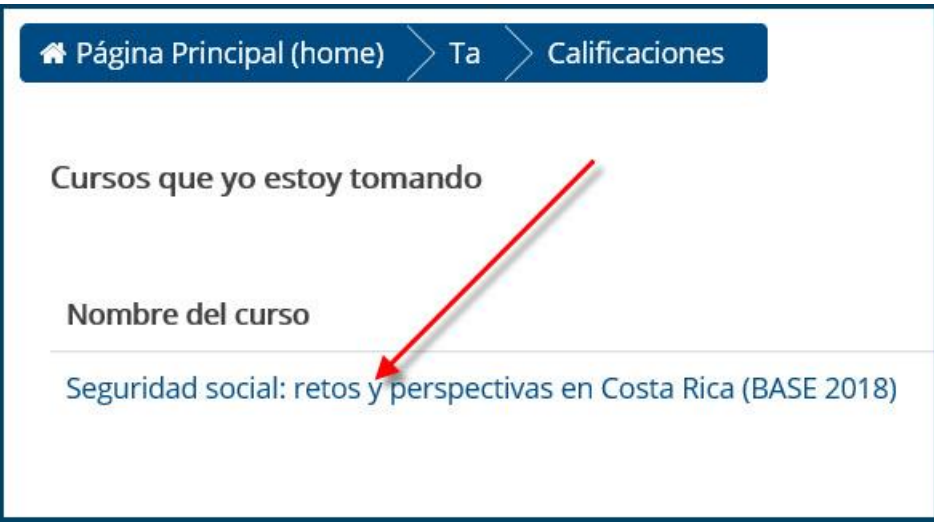

**3. Al ingresar al reporte aparece el listado de todas las actividades de evaluación, con las notas obtenidas en cada una de ellas y el resultado final del curso, cuando ya están todas las calificaciones asignadas.**

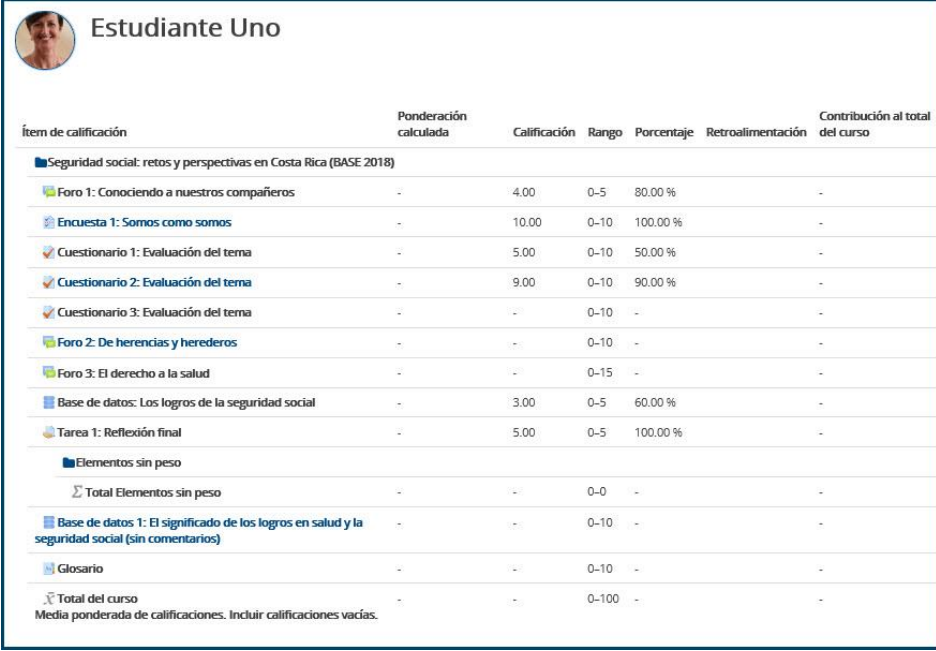

## $(Cc)$  BY-NC-ND

Campus Virtual 2018 por Campus Virtual. CCSS se distribuye bajo una Licencia Creative Commons Atribución-NoComercial-SinDerivadas 4.0 Internacional.